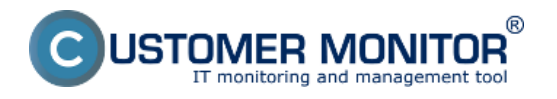

C-Monitor ponúka možnosť pridania úloh na sledovanie a zbieranie IP adries počítačov pre zvolený rozsah siete a zoznam počítačov pripojených do siete . Tieto úlohy sa pridávajú do schedulera, kliknutím na Tray ikonu C-monitora kde vyberiete možnosť ako je ukázaná na obrázku nižšie .

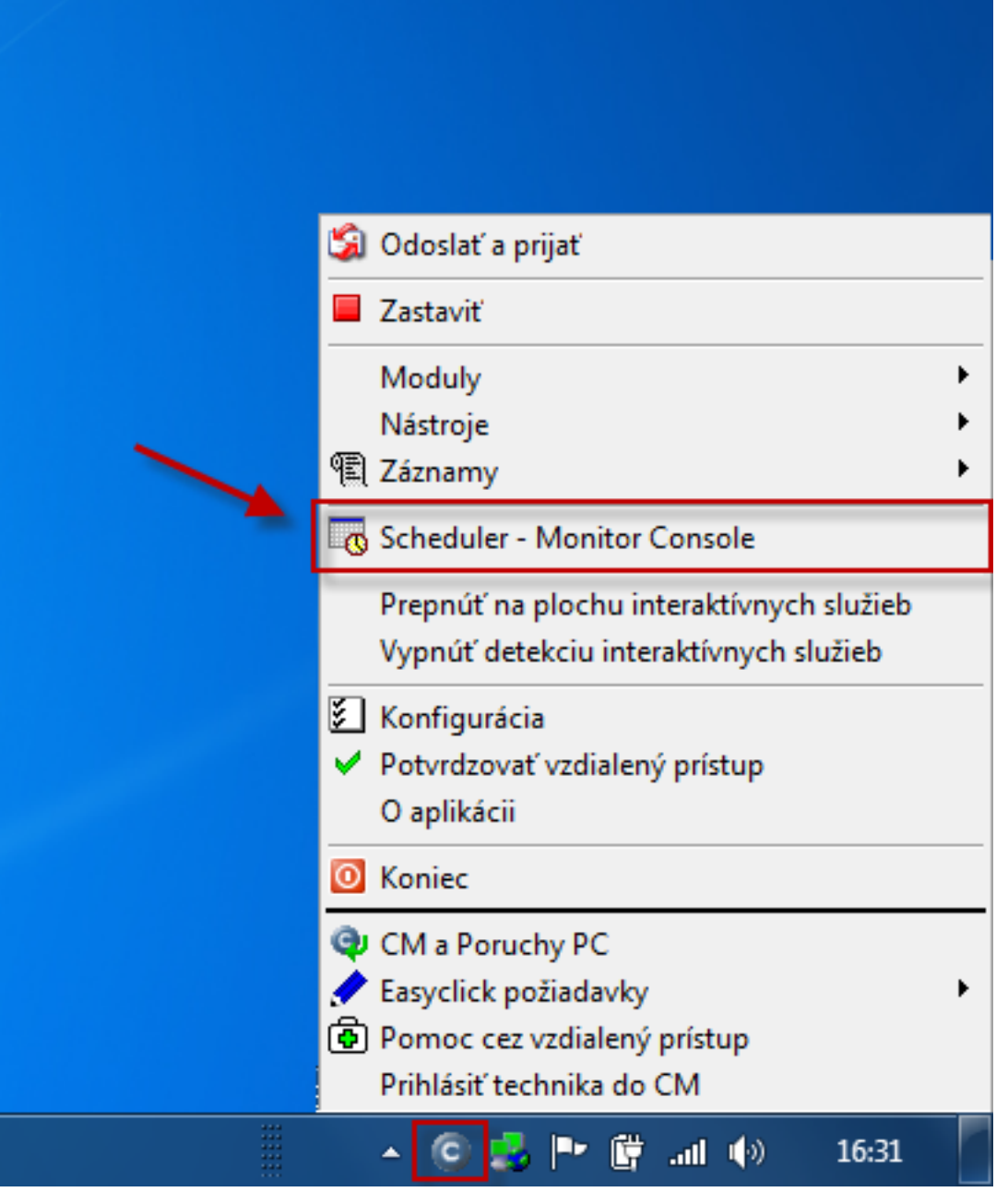

Obrázok: Vytvorenie novej úlohy v C-Monitor Scheduleri

1. Úloha v Scheduleri "Collect Network Computer List" vám v časti *CM IT monitoring -> Zóny -> Počítače v sieti* zobrazí poslednú vzorku zozbieraného zoznamu počítačov v kontrolovanej sieti s ich sieťovým názvom, IP adresou a operačným systémom ktorý je na PC nainštalovaný, v časti zóny sa nachádzajú len údaje z poslednej vzorky zaslanej C-Monitorom. Zobrazenie všetkých PC zaznamenaných za určité obdobie sa robí cez Reporty, presnejšie *CM IT monitoring -> Manažérske informácie -> Reporty -> Report Počítače v sieti* v tomto reporte sa vám zobrazia všetky zariadenia zachytené za zvolené obdobie a stačí ak sa v sieti vyskytli len raz .

Pridanie úlohy "Collect Network Computer List" je znázornené na obrázku nižšie.

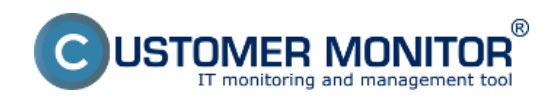

Zverejnené na Customer Monitor

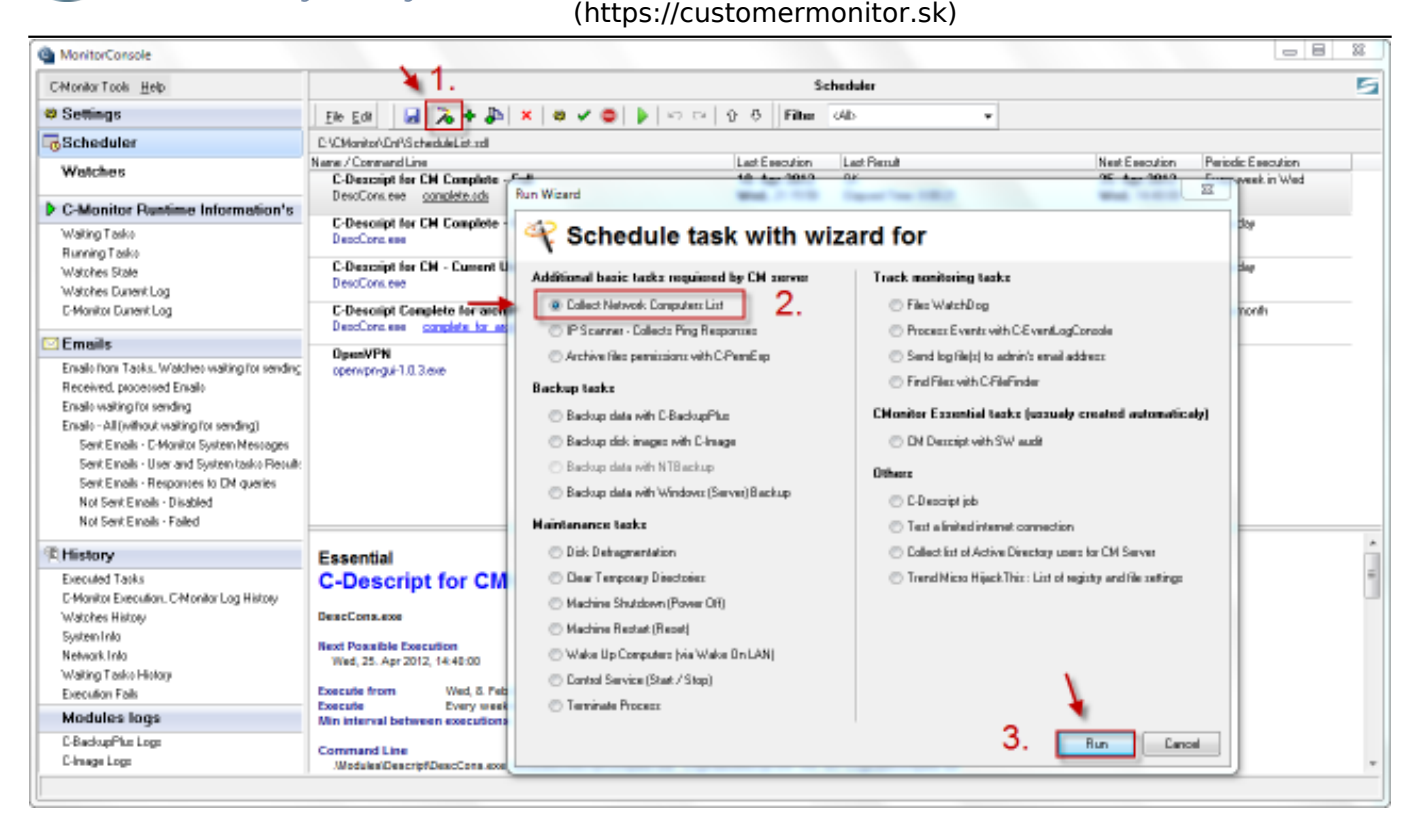

Obrázok: Vytvorenie novej úlohy v Scheduleri "Collect Network Computer List"

Následne až sa preklikáte všetkými oknami wizarda sa vám úloha pridá do schedulera ako je ukázané na nasledujúcom obrázku.

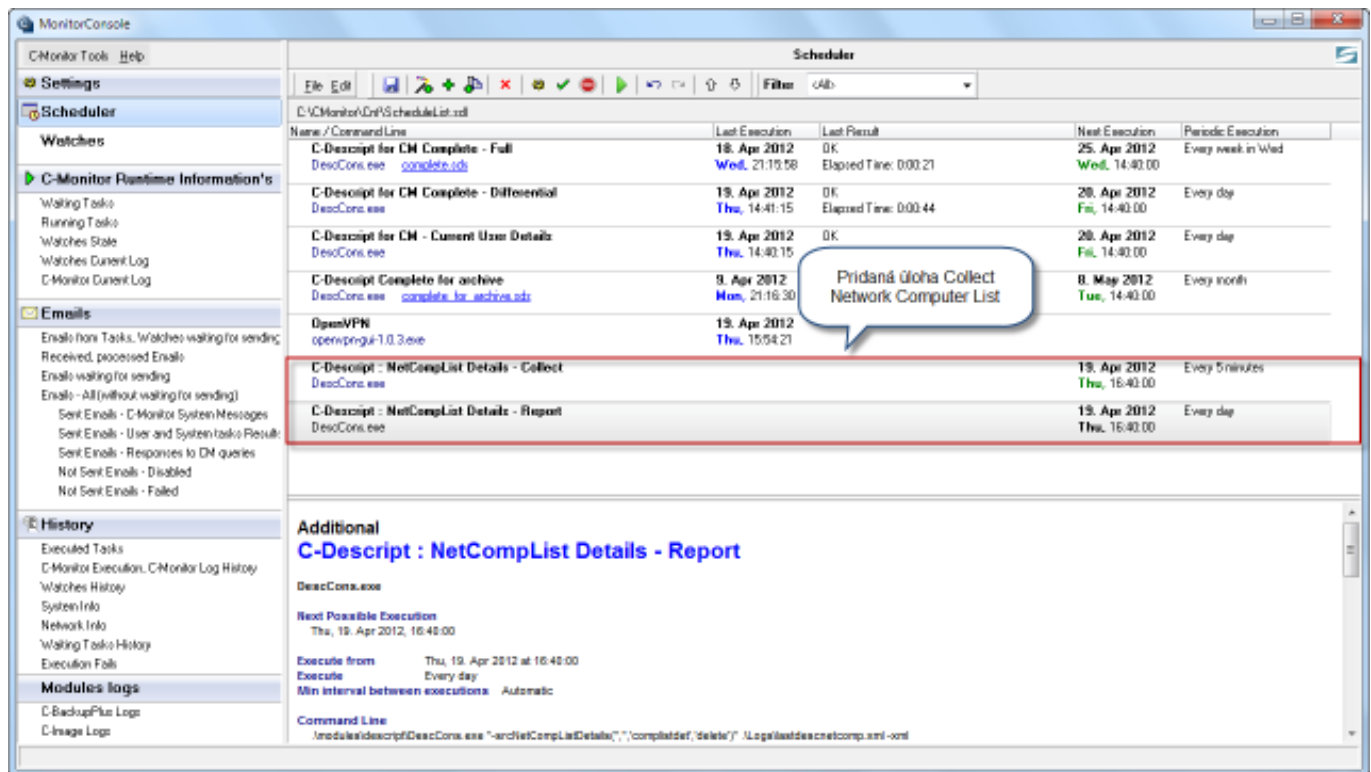

Obrázok: Vytvorená úloha "Collect Network Computer List" a jej zobrazenie v Scheduleri

2. Úloha v Scheduleri "Collect Ping responses" vám v časti *CM IT monitoring -> Zóny -> IP scaner* zobrazí poslednú vzorku zozbieraných IP adries počítačov v zvolenom rozsahu sieti s ich sieťovým názvom, IP adresou, v časti zóny sa nachádzajú len údaje z poslednej vzorky zaslanej C-Monitorom.

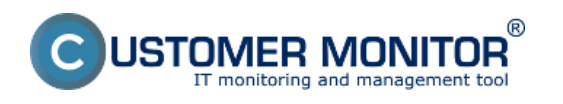

Zobrazenie všetkých IP adries zaznamenaných za určité obdobie sa robí cez Reporty, presnejšie *CM IT monitoring -> Manažérske informácie -> Reporty -> Report IP adresy v tomto reporte sa vám* zobrazia všetky IP adresy zachytené za zvolené obdobie a stačí ak sa v sieti vyskytli len raz .

Pridanie úlohy "Collect Ping responses" je znázornené na obrázku nižšie.

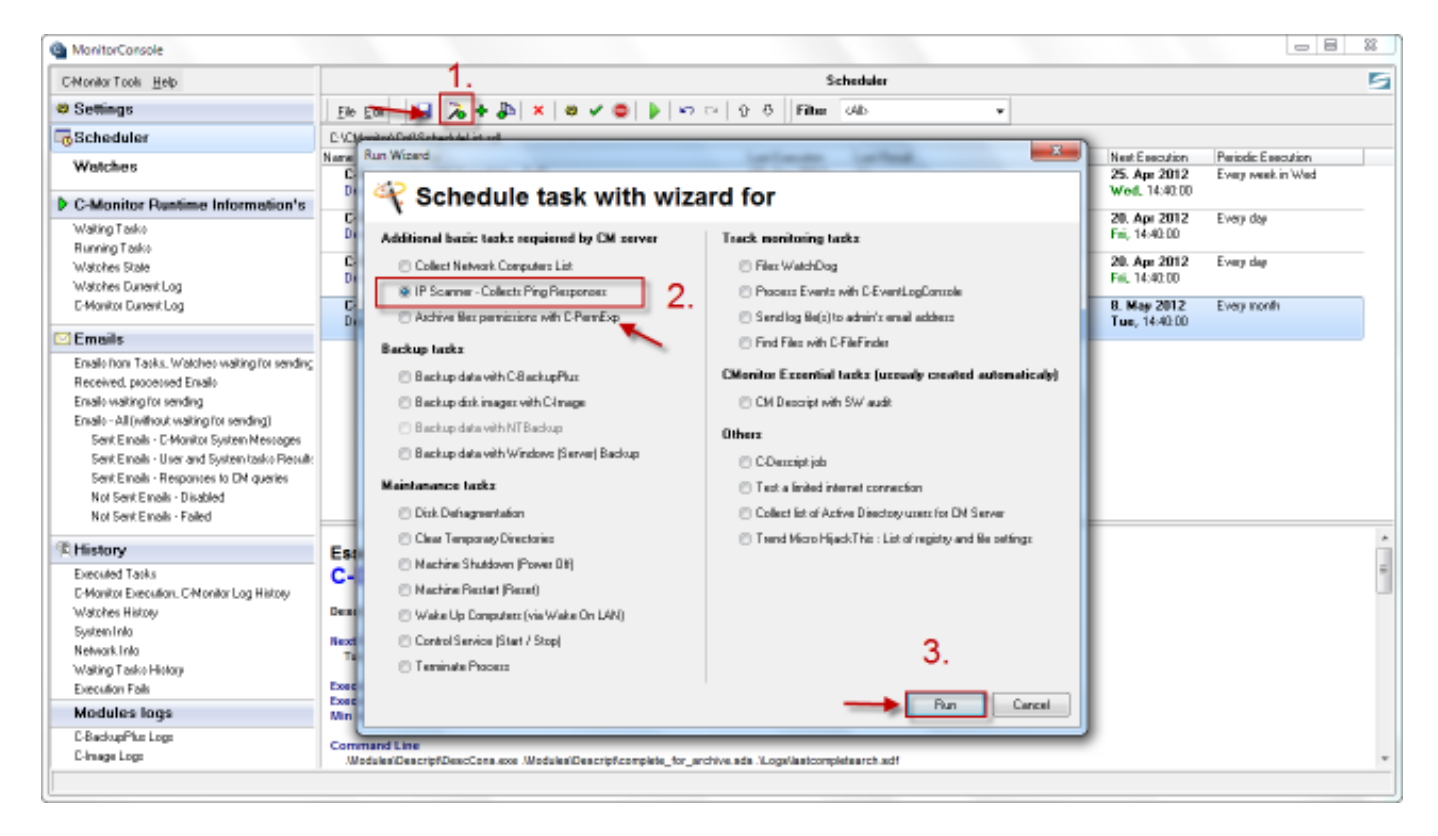

Obrázok: Vytvorenie novej úlohy v Scheduleri "Collect IP addresses"

Následne si v sprievodcovi zvolíte rozsah siete pre ktorý sa budu IP adresy zbierať.

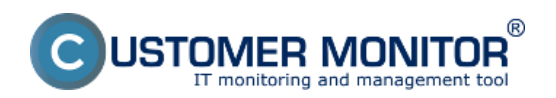

Zverejnené na Customer Monitor (https://customermonitor.sk)

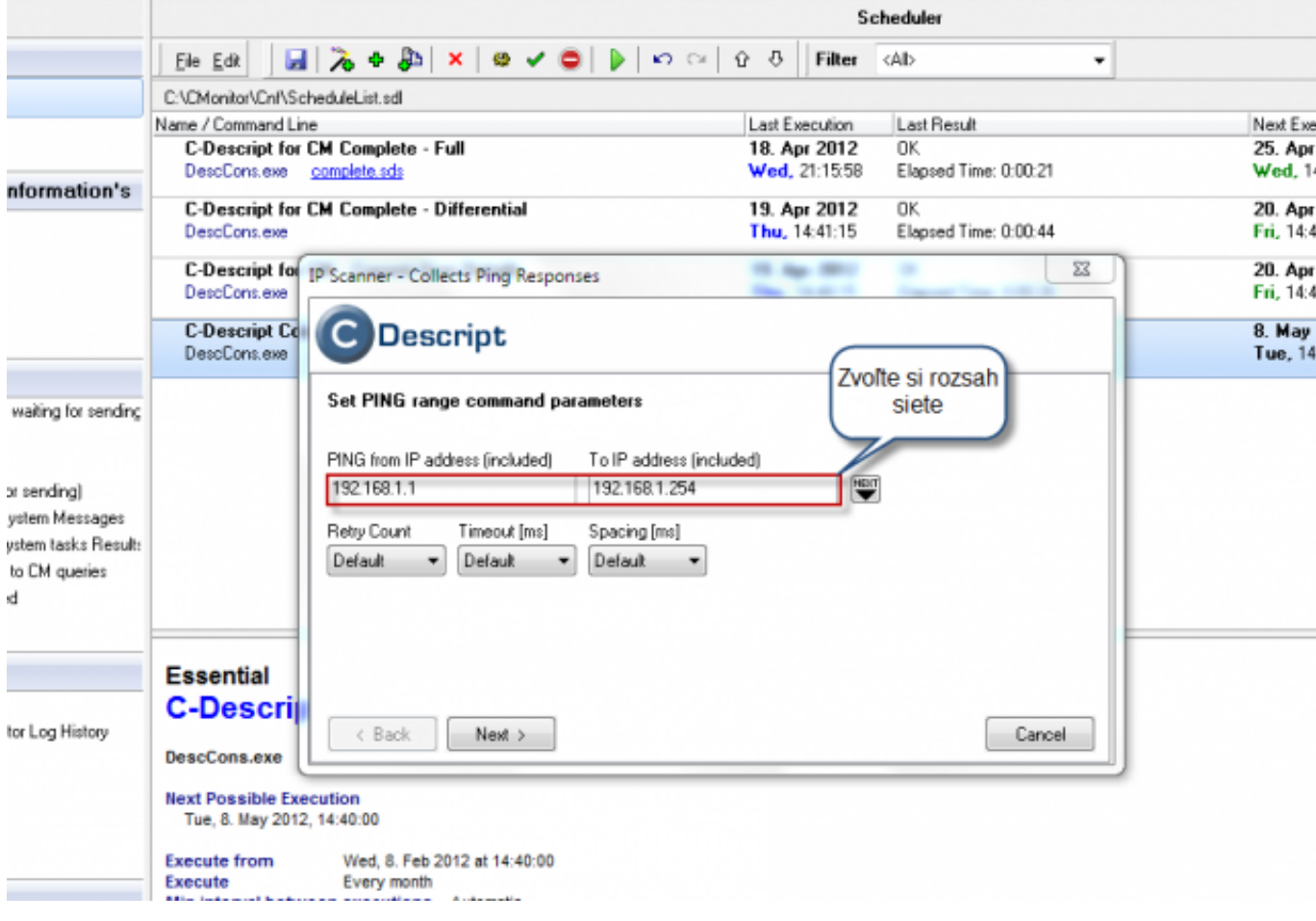

Obrázok: Nastavenie rozsahu siete sledovanej IP scanerom

Po preklikaní všetkých okien wizarda sa vám úloha pridá do schedulera ako je ukázané na nasledujúcom obrázku.

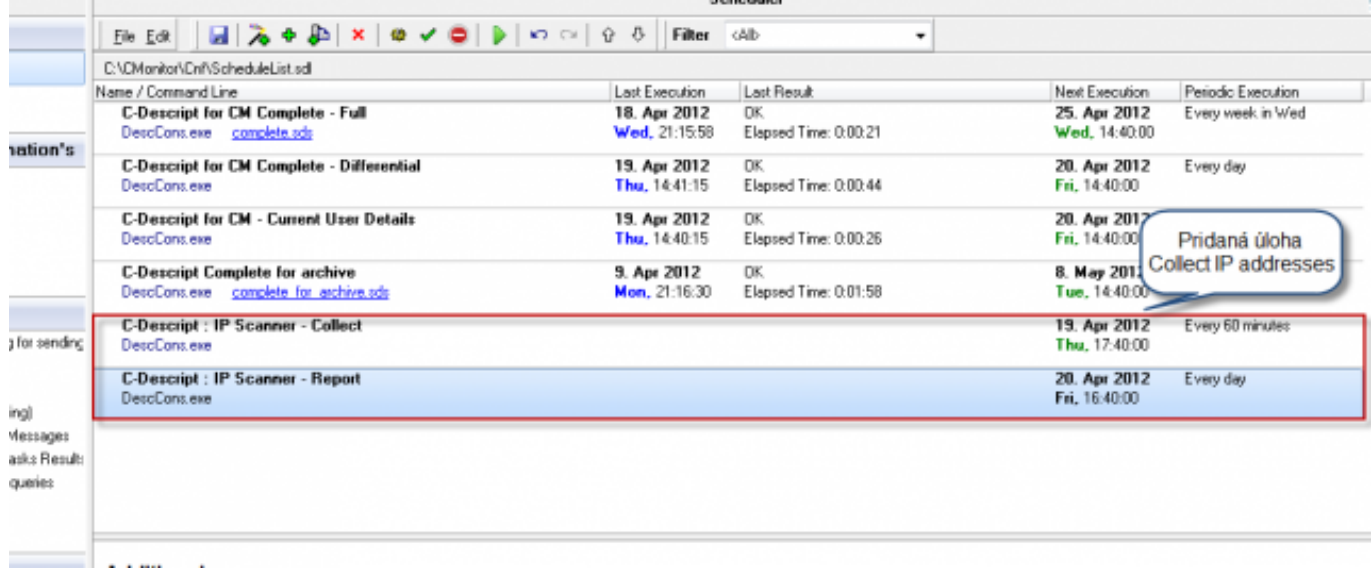

Obrázok: Vytvorená úloha "Collect IP addresses" a jej zobrazenie v Scheduleri

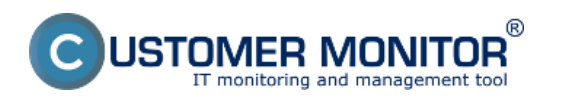

Zverejnené na Customer Monitor (https://customermonitor.sk)

3. Ak potrebujete napríklad zdetekovať zariadenie v sieti pretože potrebujete zistiť jeho IP adresu ako sú napríklad NAS úložiská C-Monitor ponúka účinné riešenie v podobe zabudovaného IP scannera, ktorý vám vypíše všetky pripojené zariadenia na sieti z vami určeného rozsahu s možnosťou uloženia tohoto zoznamu. Ručne spustenie IP Scanner sa robí cez tray menu C-Monitora ako je ukázané na nasledujúcom obrázku.

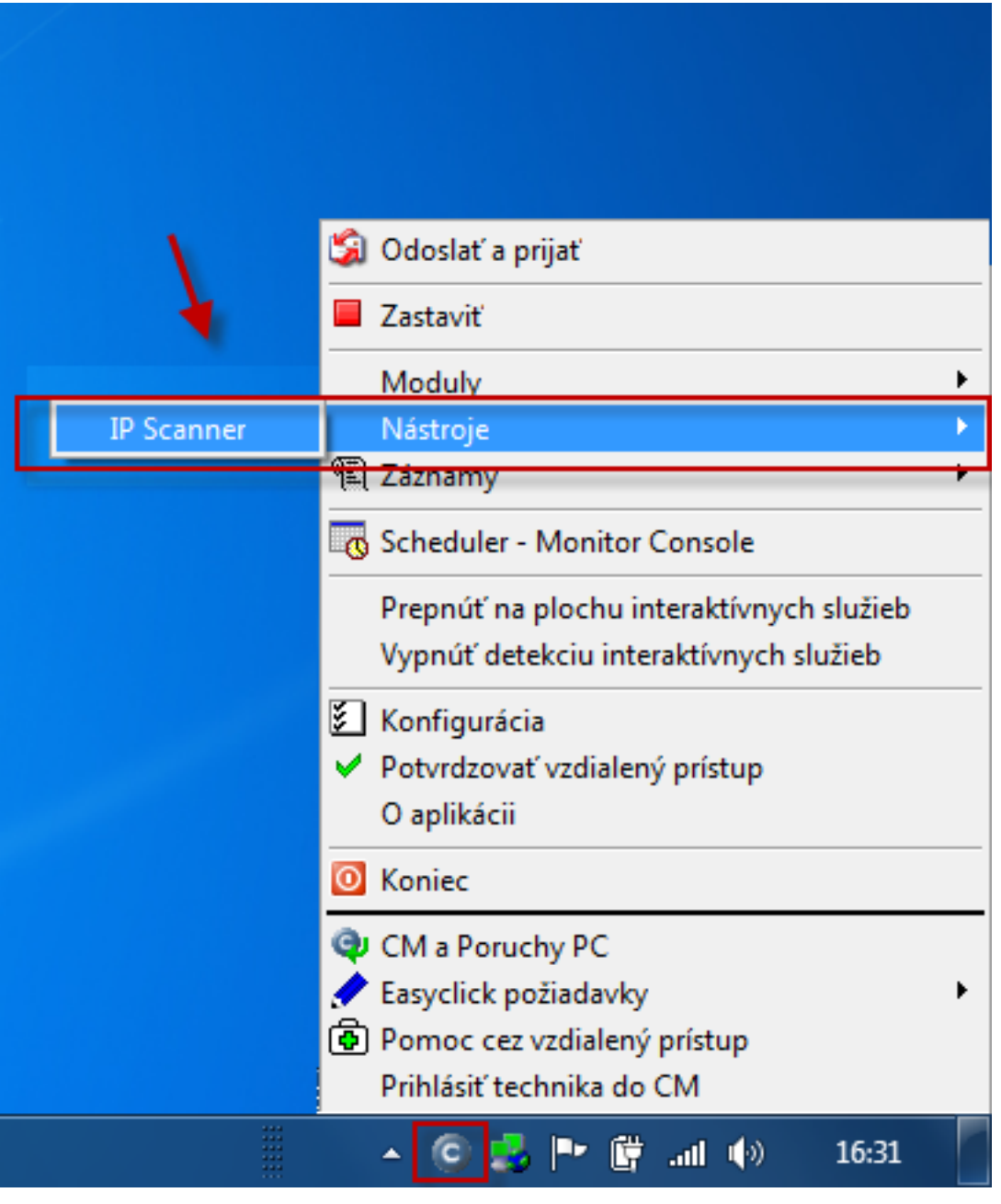

Obrázok: Ručne spustený IPScannera v Tray menu C-Monitora

V nasledujúcom okne si zvolíte rozsah siete pre ktorý chcete detekciu vykonať a kliknete na tlačidlo *scan*.

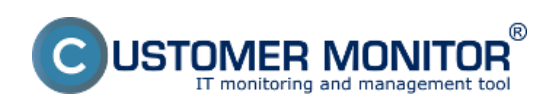

Zverejnené na Customer Monitor (https://customermonitor.sk)

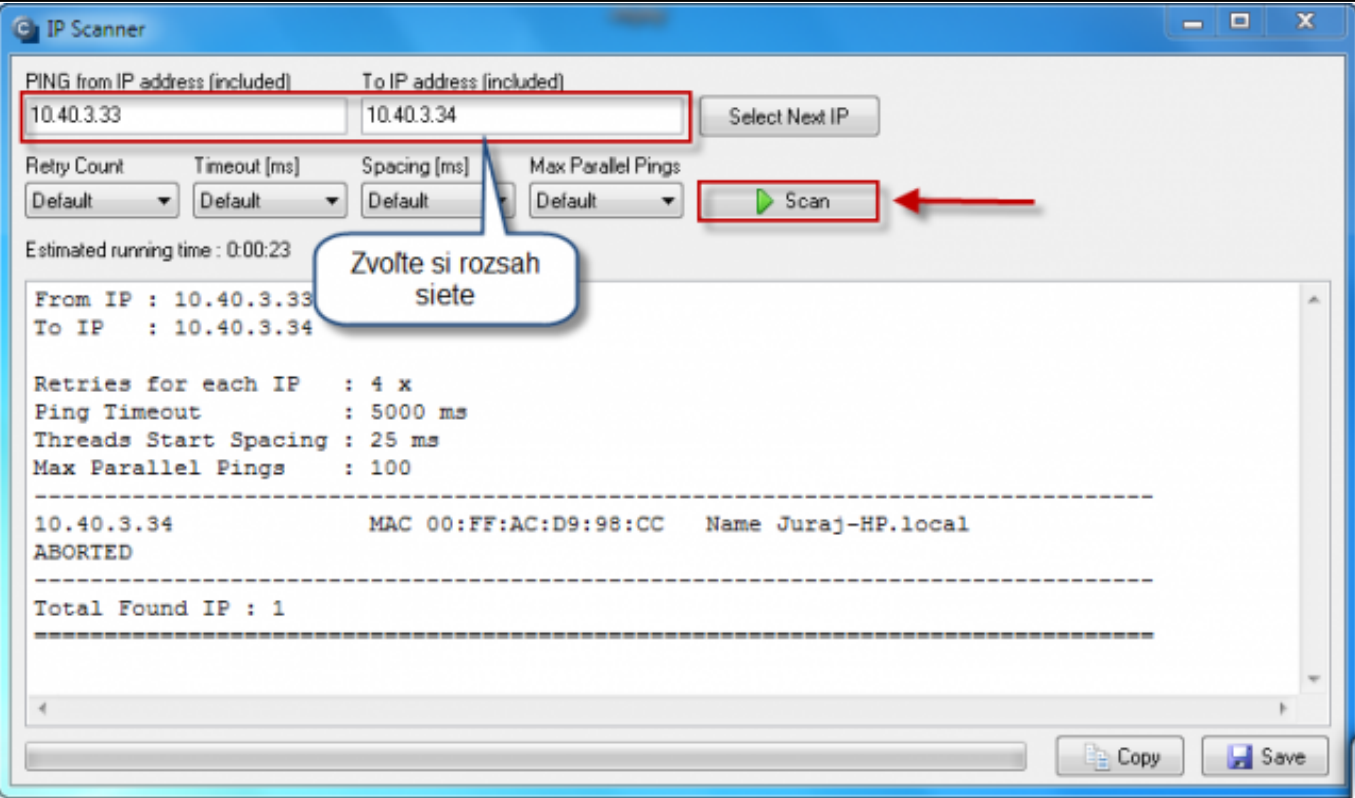

Obrázok: Nastavenie rozsahu siete a spustenie IP scanera

Viac o utilite IP scanner sa dočítate v čast[i Utility](https://customermonitor.sk/ako-funguje-cm/cm-vnutorna-architektura/c-monitor-windows-klient/utility) [1]. Date:

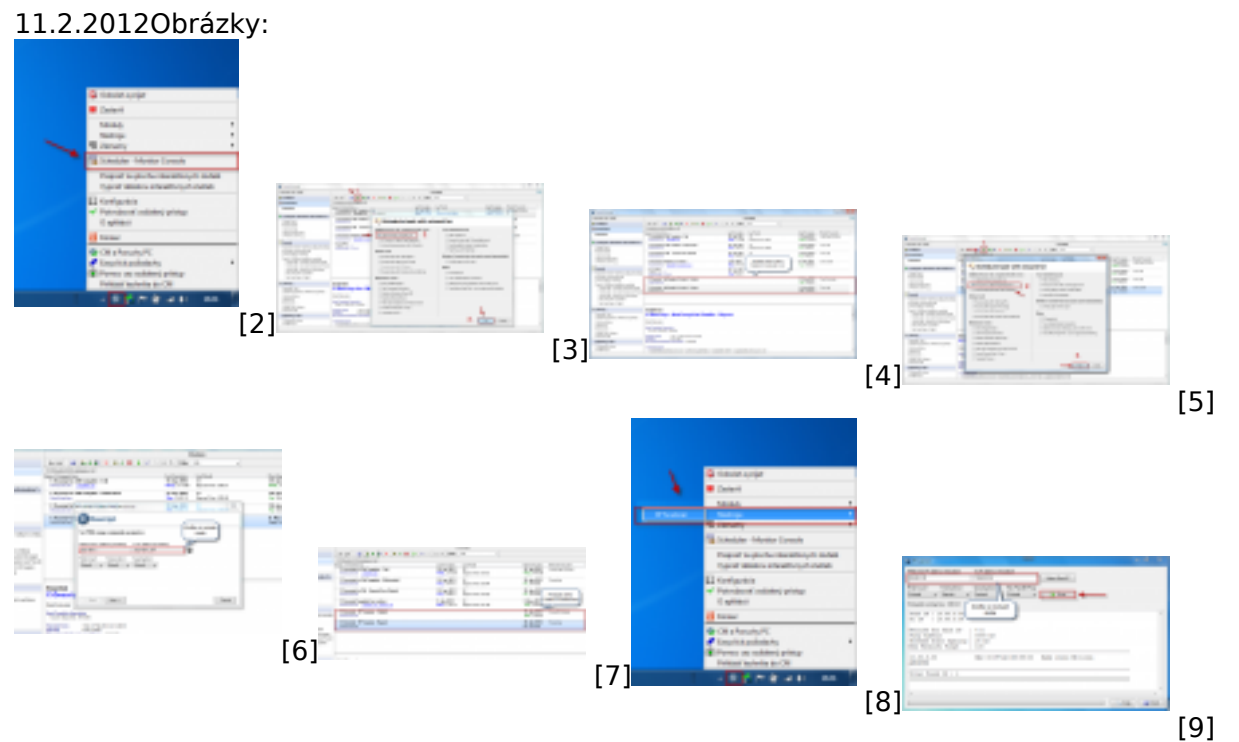

### **Odkazy**

[1] https://customermonitor.sk/ako-funguje-cm/cm-vnutorna-architektura/c-monitor-windowsklient/utility

- [2] https://customermonitor.sk/sites/default/files/ip%20scaner%201.png
- [3] https://customermonitor.sk/sites/default/files/ip%20scaner%202.png
- [4] https://customermonitor.sk/sites/default/files/ip%20scaner3.png
- [5] https://customermonitor.sk/sites/default/files/ip%20scaner%204.png

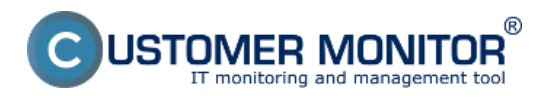

Zverejnené na Customer Monitor (https://customermonitor.sk)

[6] https://customermonitor.sk/sites/default/files/ip%20scaner5.png

- [7] https://customermonitor.sk/sites/default/files/ip%20scaner%206.png
- [8] https://customermonitor.sk/sites/default/files/ip%20scaner%207.png
- [9] https://customermonitor.sk/sites/default/files/ip%20scaner%208.png